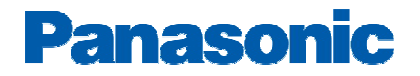

# **Broadvox SIP Trunks Configuration Guide**

# **PBX Platform: KX-NS1000**

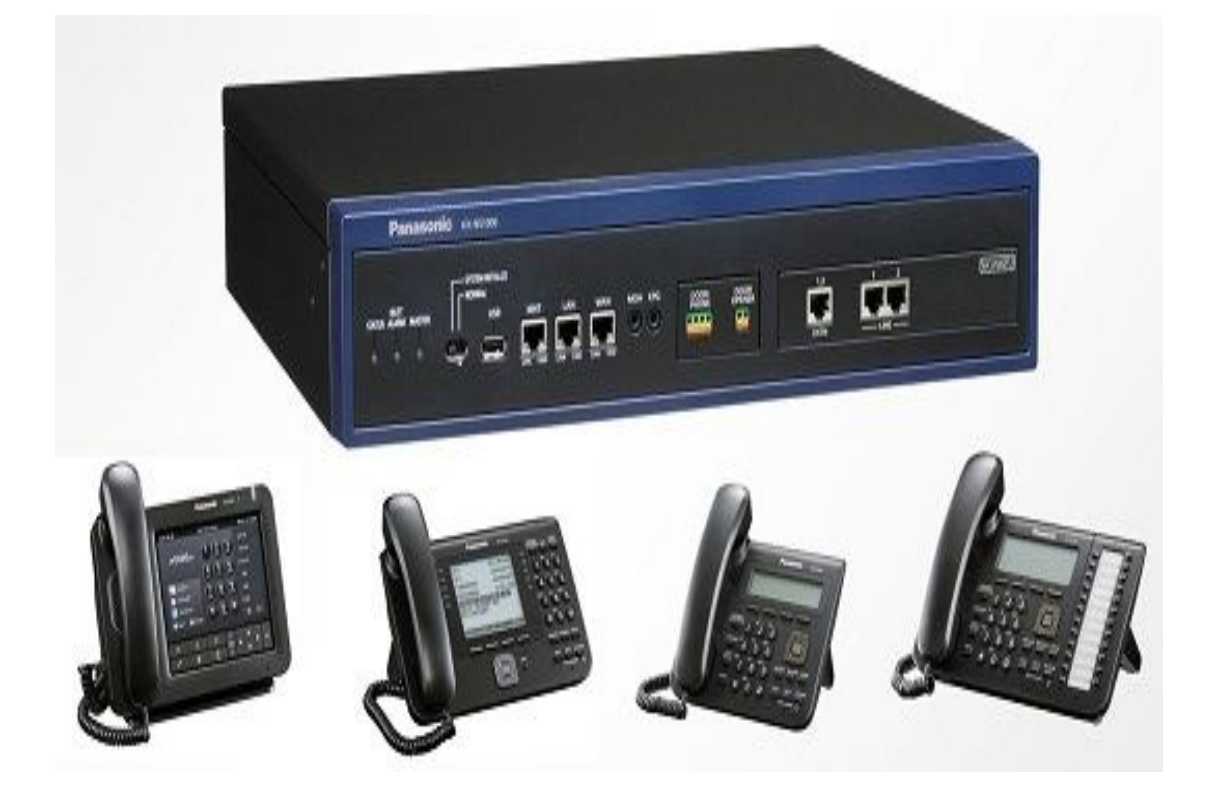

## **Overview**

This document describes the configuration procedures required for the KX-NS1000 to make full use of the capabilities of Broadvox SIP Trunks Services.

The SIP trunks services of the KX-NS1000 PBX are provided through virtual CO line cards (V-SIPGW16) which are designed to be easily integrated into an Internet Telephony Service provided by an ITSP (Internet Telephony Service Provider).

This guide describes the specific configuration items for the virtual SIP Gateway card in addition to the PBX basic configuration related to SIP trunks functionality. It also describes basic Network configuration to familiarize dealers with the network setup. It does not describe the purpose and use of all configuration options on the virtual SIP Gateway card. For those details, see the KX-NS1000 Programming Manual for Virtual SIP CO Line Card and the KX-NS1000 Manuals available from Panasonic Communication Solutions.

#### **DSP card and Activation keys**

- $\checkmark$  The PBX has to be equipped with a DSP card.
- $\checkmark$  Activation keys for SIP-Trunks has to be installed in the PBX to provide the SIP-trunks functionality

To check the number of activation keys installed into the PBX and add new licenses please refer to **Page 11** in this guide

## **Architecture Overview**

The following diagram illustrates simple VOIP networks connecting the NS1000 PBX: The Case of Broadvox Setup: Broadvox will provide its services over the Public Internet

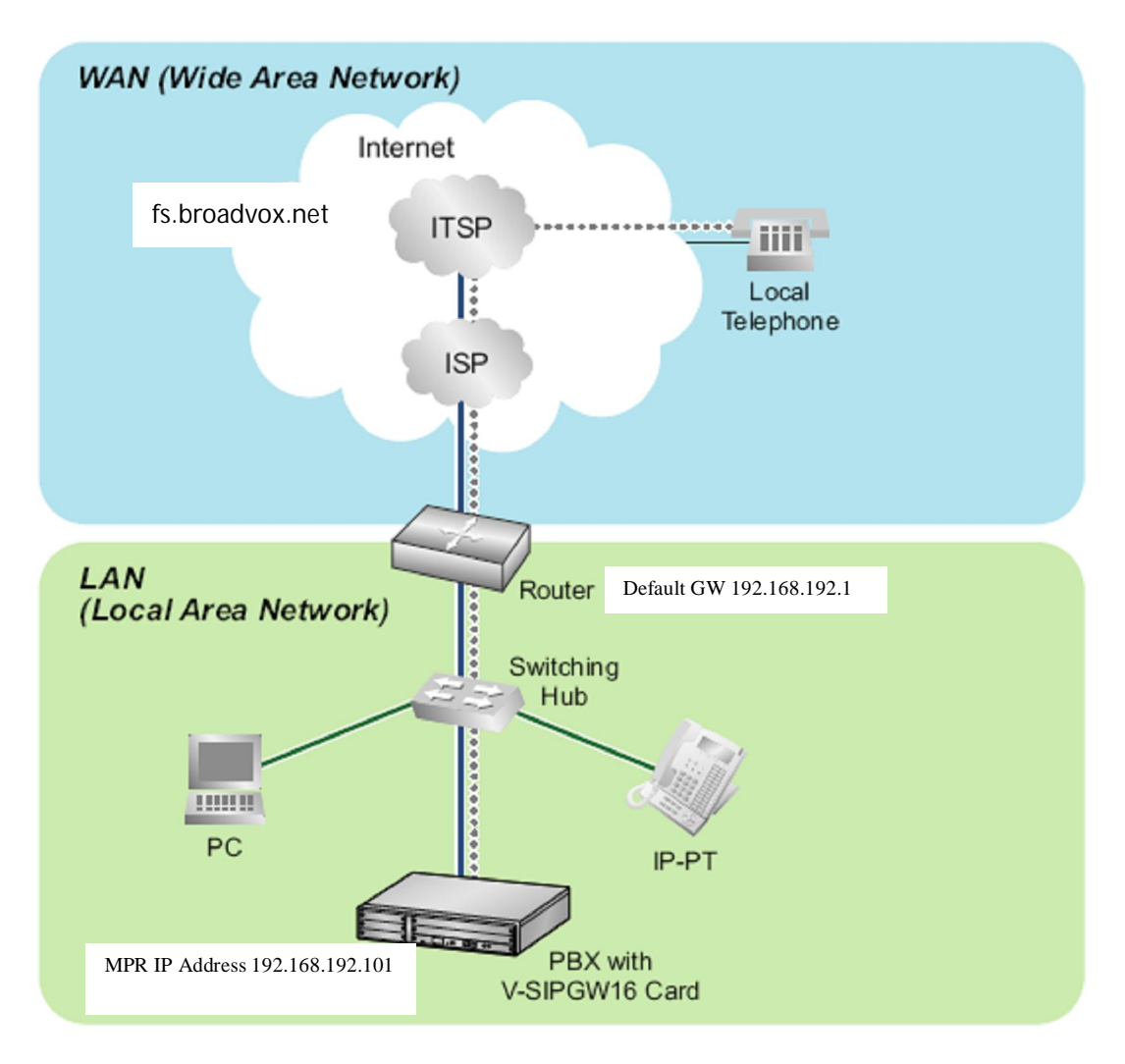

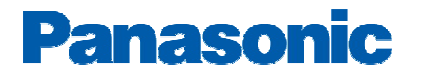

# **Basic V-SIPGW16 Settings for Broadvox Trunks**

### **1- Log into the KX-NS1000 Web Portal**

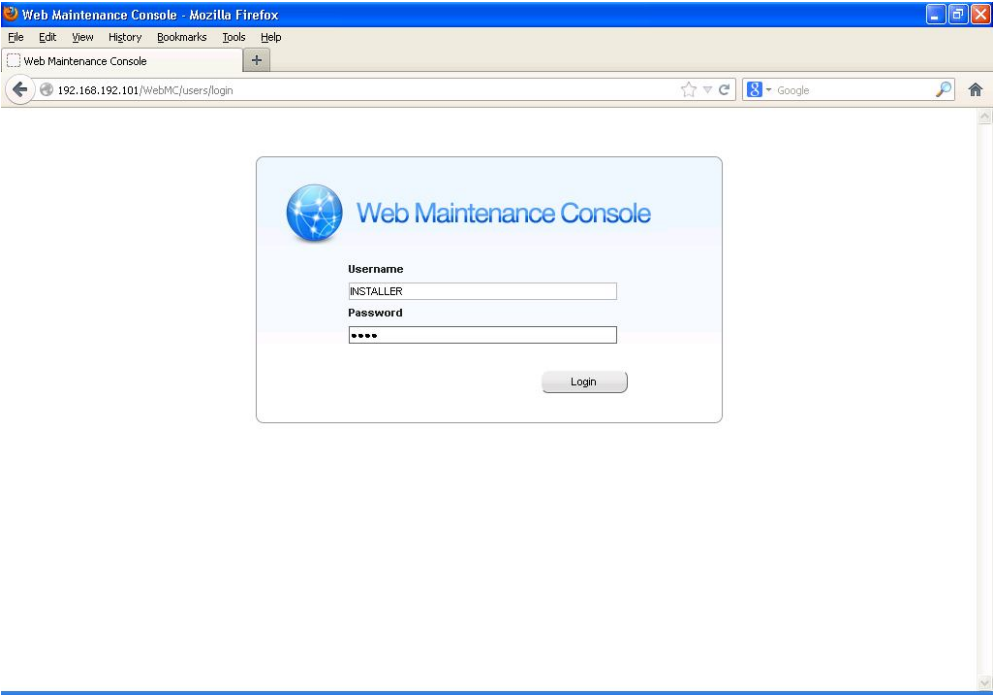

## **2- Click on the Main KX-NS1000 site**

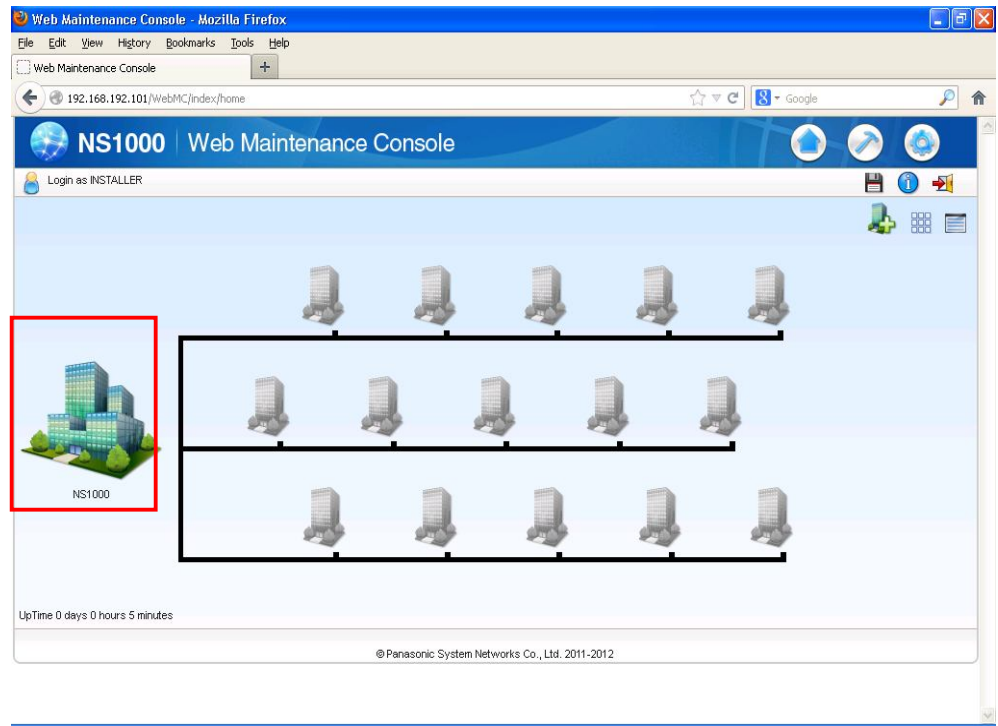

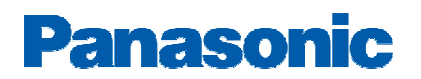

### **3- Go to the Virtual Shelf**

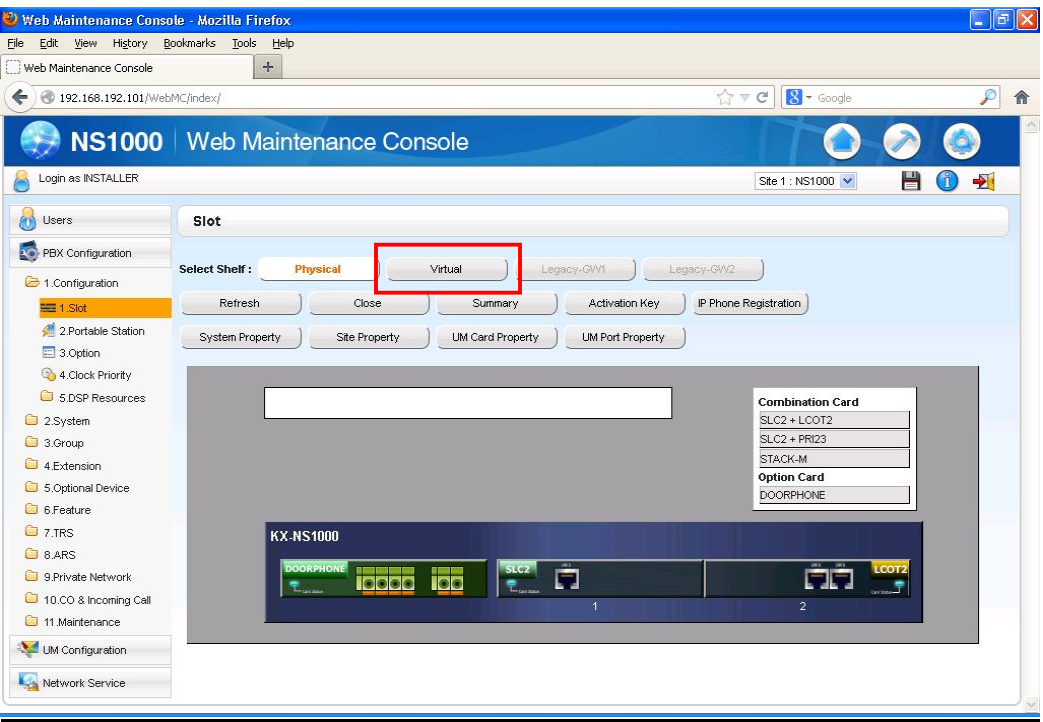

## **4- Install the V-SIPGW card**

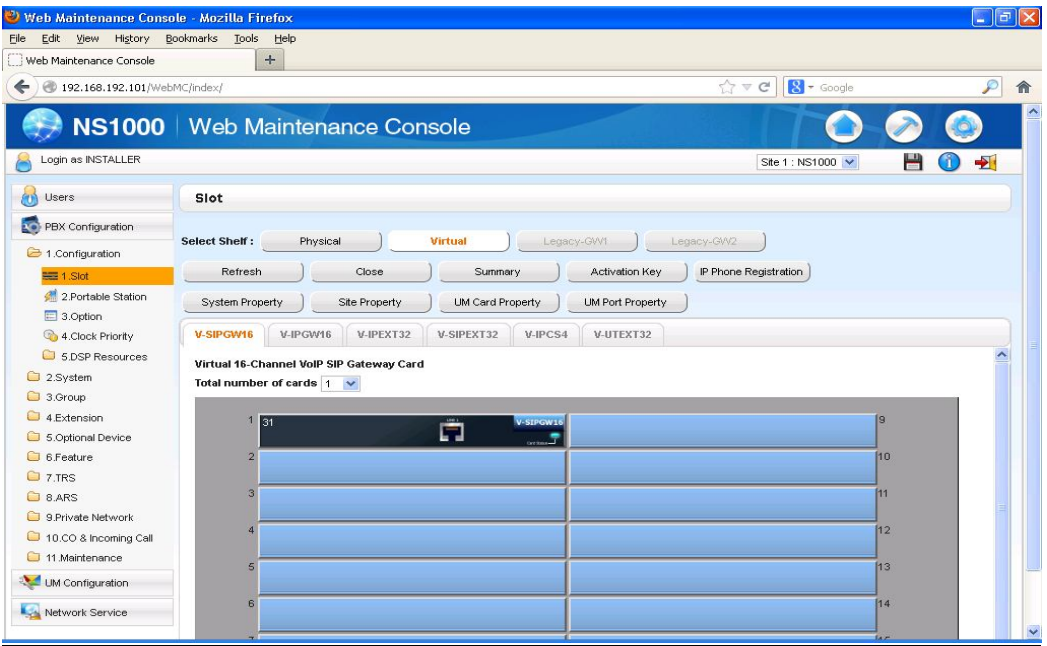

### **5- KX-NS1000 Network Settings** *(The settings provided in this guide is just an example, please follow your site network configuration or consult with your Network*

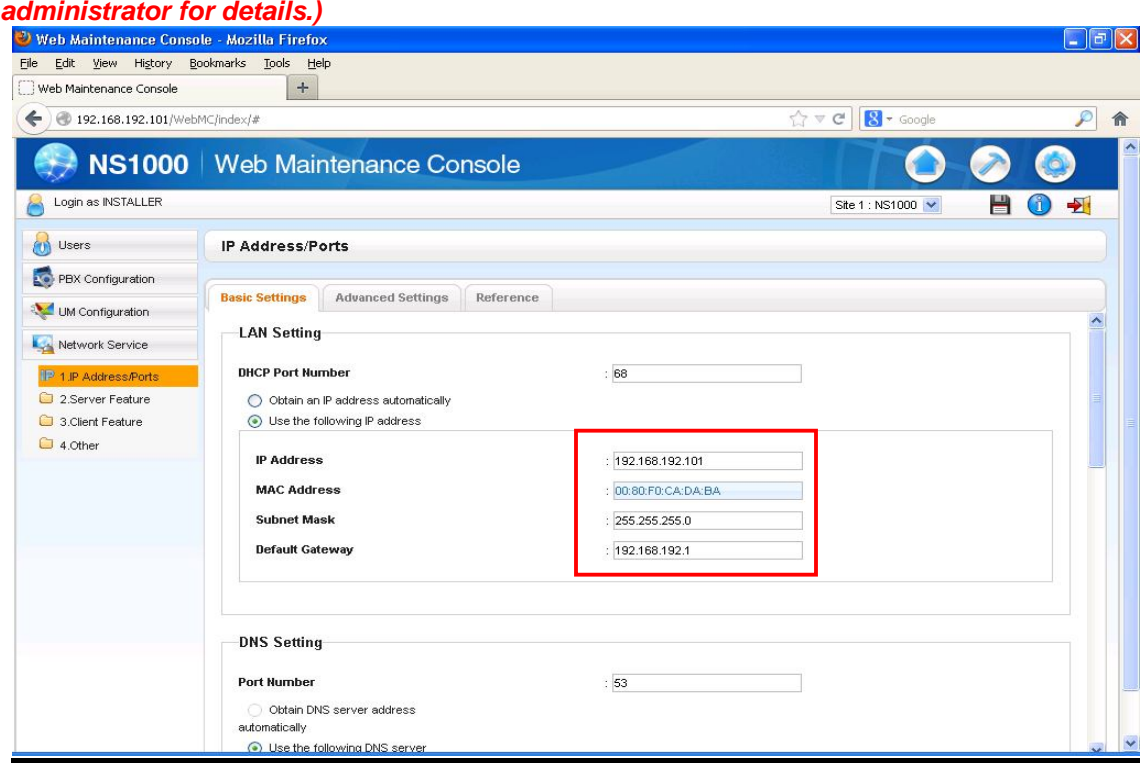

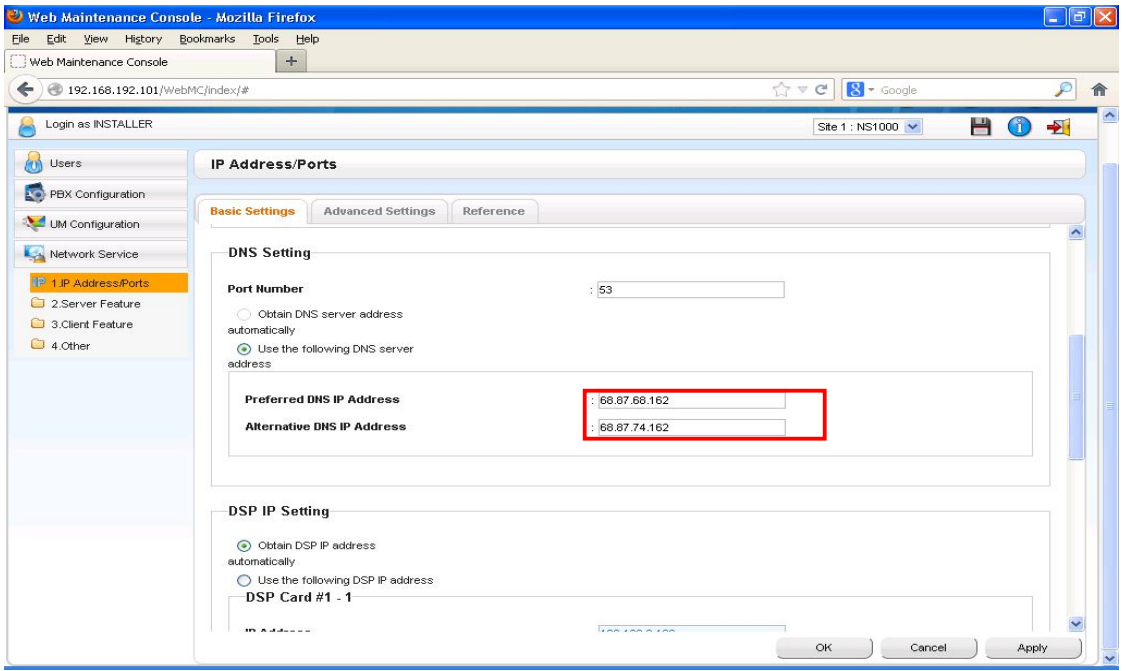

### **6- The V-SIPGW Card and Shelf Properties**

#### *The settings of the card and shelf property should be as Default settings*

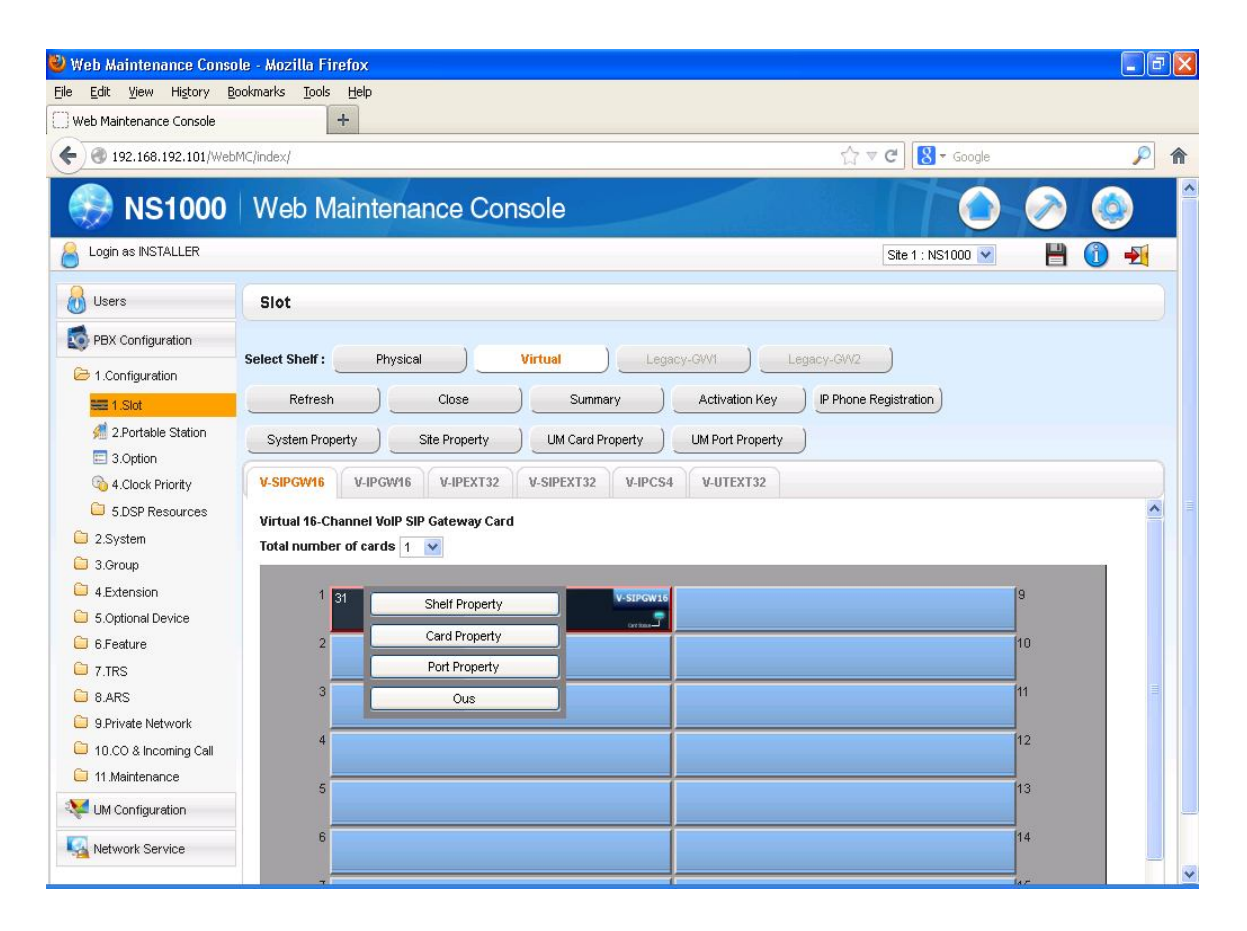

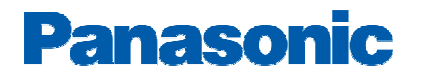

### **7- The V-SIPGW Port Property**

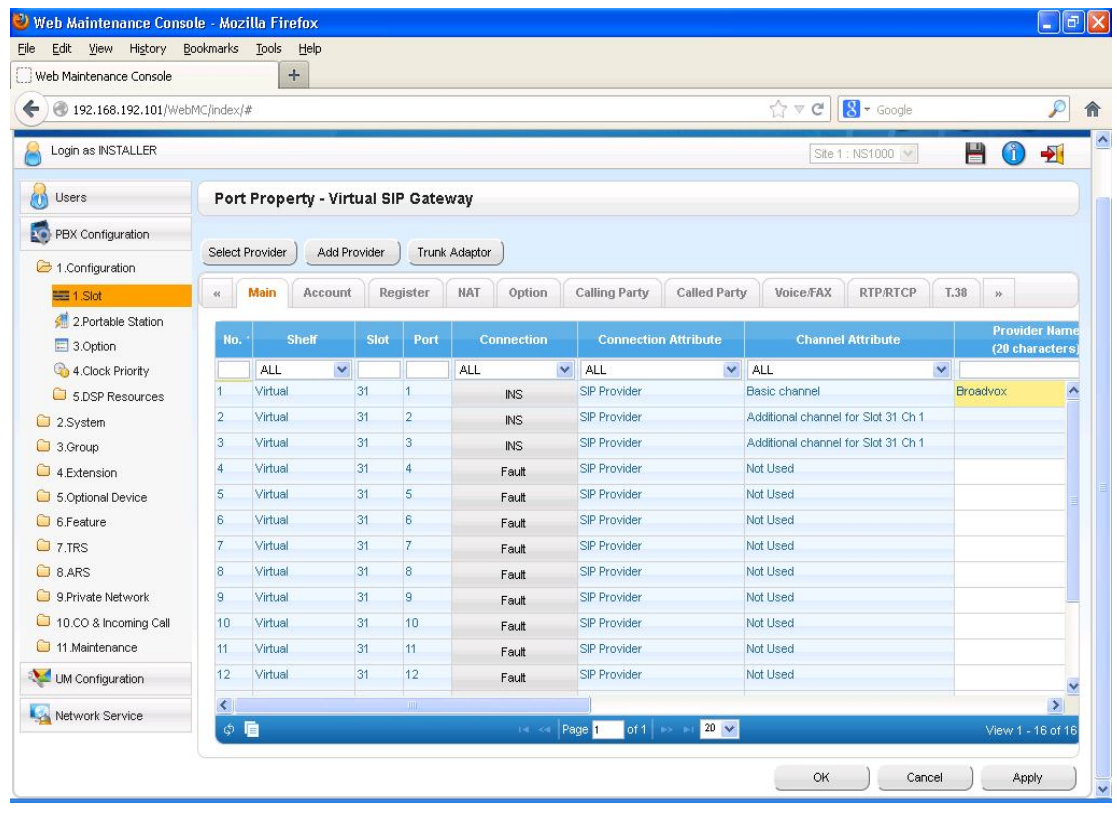

#### *SIP Server Address should be obtained from your Broadvox Welcome Letter*

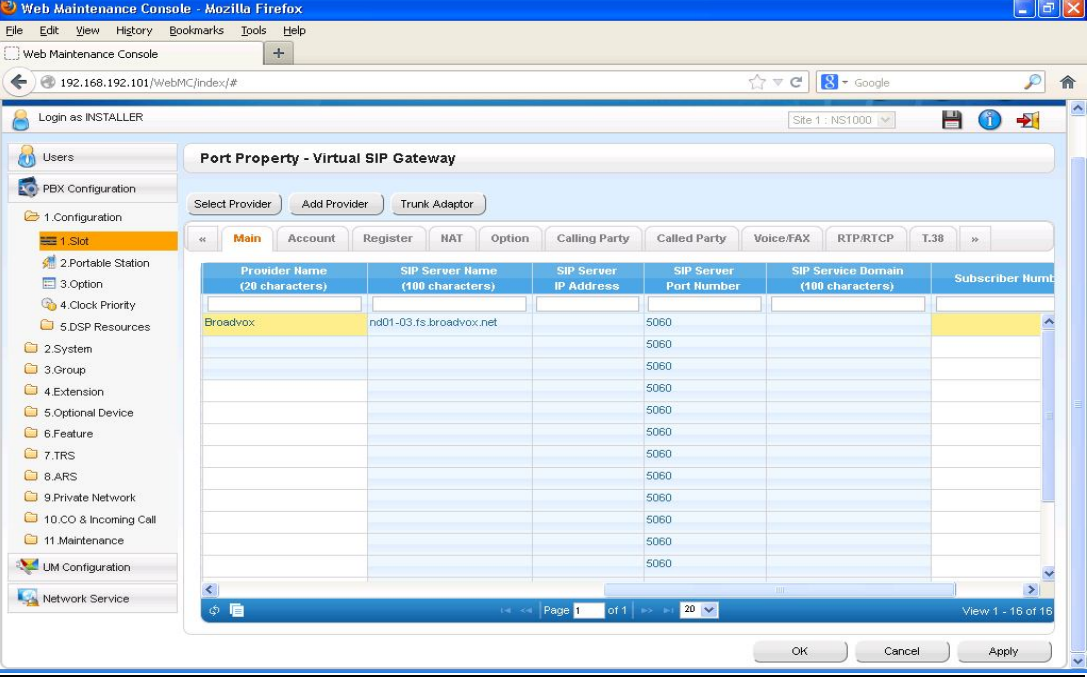

#### *User Name = BTN number (From Your Welcome Letter) Authentication ID = Same as BTN*

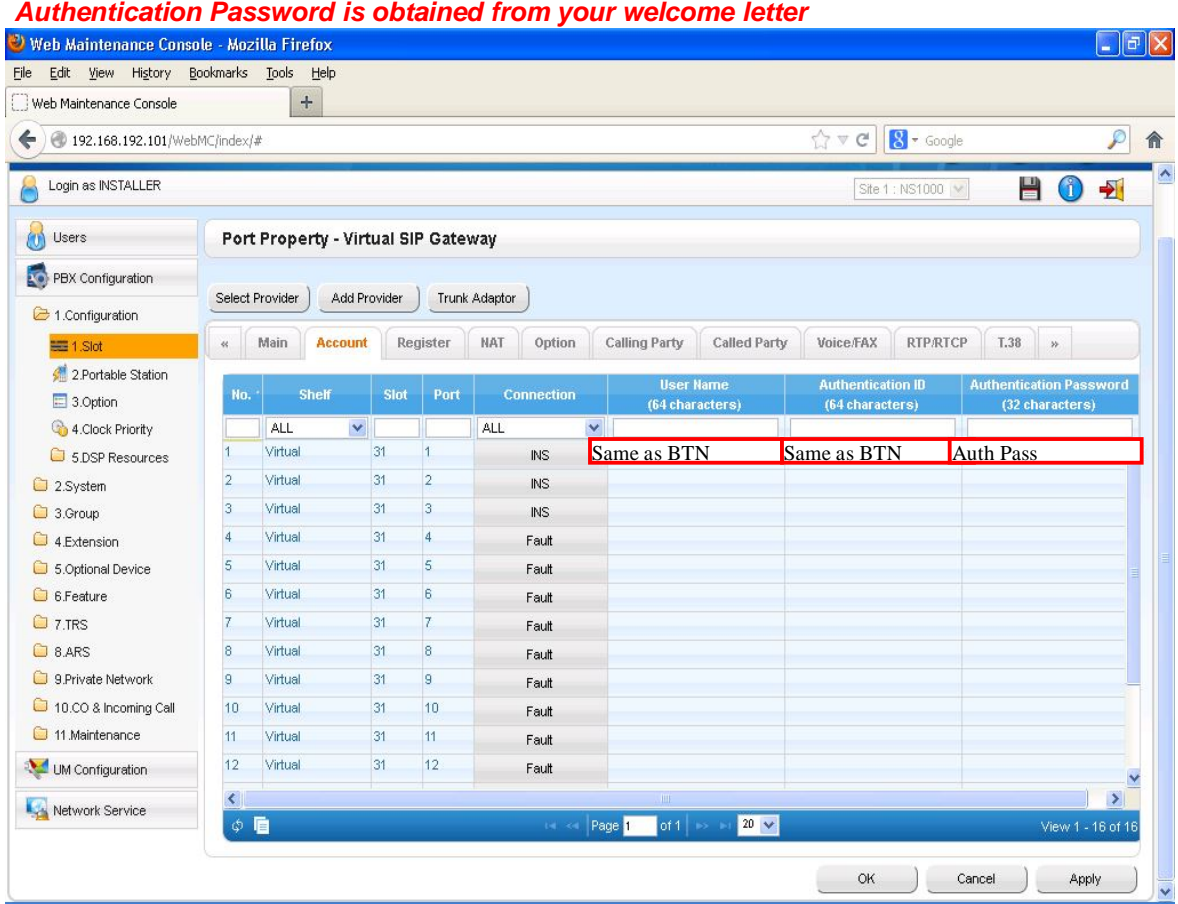

*Change the Register Sending Interval to 180*

|                                |                                                     | $+$                                 |      |                         |                     |                      |                                         |                                                    |                           |
|--------------------------------|-----------------------------------------------------|-------------------------------------|------|-------------------------|---------------------|----------------------|-----------------------------------------|----------------------------------------------------|---------------------------|
|                                | 192.168.192.101/WebMC/index/#                       |                                     |      |                         |                     |                      | $8 -$ Google<br>$\sqrt{ }$ $\vee$ C     |                                                    | $\mathcal{P}$<br>俞        |
| Login as INSTALLER             |                                                     |                                     |      |                         |                     |                      |                                         | G<br>H<br>Site 1: NS1000 \\                        | $\rightarrow$             |
| Users                          |                                                     | Port Property - Virtual SIP Gateway |      |                         |                     |                      |                                         |                                                    |                           |
| <b>KO</b><br>PBX Configuration |                                                     |                                     |      |                         |                     |                      |                                         |                                                    |                           |
| 2 1.Configuration              |                                                     | Select Provider<br>Add Provider     |      |                         | Trunk Adaptor       |                      |                                         |                                                    |                           |
| $\equiv$ 1.Slot                | $44$                                                | Main<br>Account                     |      | <b>Register</b>         | Option<br>NAT       | <b>Calling Party</b> | <b>Called Party</b><br>Voice/FAX        | <b>RTP/RTCP</b><br>T.38<br>$\boldsymbol{\omega}$   |                           |
| 2.Portable Station             |                                                     |                                     |      |                         |                     |                      |                                         |                                                    |                           |
| 3.Option                       | No.                                                 | <b>Shelf</b>                        | Slot | Port                    | <b>Connection</b>   | Register<br>Ability  | <b>Register Sending</b><br>Interval (s) | <b>Un-Register</b><br><b>Ability when port INS</b> | <b>Register</b><br>(100c) |
| 4.Clock Priority               |                                                     | $\checkmark$<br>ALL                 |      |                         | $\checkmark$<br>ALL | ALL<br>$\mathbf{v}$  |                                         | <b>ALL</b><br>$\checkmark$                         |                           |
| 5 DSP Resources                | $\mathbf{1}$                                        | Virtual                             | 31   | $\overline{1}$          | IN <sub>S</sub>     | Enable               | 180                                     | E <sup>hable</sup>                                 | $\hat{\phantom{a}}$       |
| 2.System                       | $\overline{2}$                                      | Virtual                             | 31   | $\overline{2}$          | <b>INS</b>          | Enable               | 3600                                    | Enable                                             |                           |
| 3.Group                        | 3                                                   | Virtual                             | 31   | з                       | INS                 | Enable               | 3600                                    | Enable                                             |                           |
| 4.Extension                    | $\overline{4}$                                      | Virtual                             | 31   | $\overline{\mathbf{4}}$ | Fault               | Enable               | 3600                                    | Enable                                             |                           |
| 5.Optional Device              | $\overline{5}$                                      | Virtual                             | 31   | 5                       | Fault               | Enable               | 3600                                    | Enable                                             |                           |
| 6.Feature                      | 6                                                   | Virtual                             | 31   | 6                       | Fault               | Enable               | 3600                                    | Enable                                             |                           |
| C 7.TRS                        | $\overline{z}$                                      | Virtual                             | 31   | $\overline{7}$          | Fault               | Enable               | 3600                                    | Enable                                             |                           |
| C 8.ARS                        | 8                                                   | Virtual                             | 31   | 8                       | Fault               | Enable               | 3600                                    | Enable                                             |                           |
| 9. Private Network             | s.                                                  | Virtual                             | 31   | 9                       | Fault               | Enable               | 3600                                    | Enable                                             |                           |
| 10.00 & Incoming Call          | 10                                                  | Virtual                             | 31   | 10                      | Fault               | Enable               | 3600                                    | Enable                                             |                           |
| 11 Maintenance                 | 11                                                  | Virtual                             | 31   | 11                      | Fault               | Enable               | 3600                                    | Enable                                             |                           |
| <b>UM Configuration</b>        | 12                                                  | Virtual                             | 31   | 12                      | Fault               | Enable               | 3600                                    | Enable                                             | $\checkmark$              |
| Network Service                | $\hat{\textbf{C}}$<br>$\rightarrow$<br><b>TITLE</b> |                                     |      |                         |                     |                      |                                         |                                                    |                           |

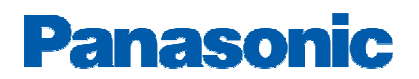

### *Change the CNIP Receive (ALL channels) to Yes*

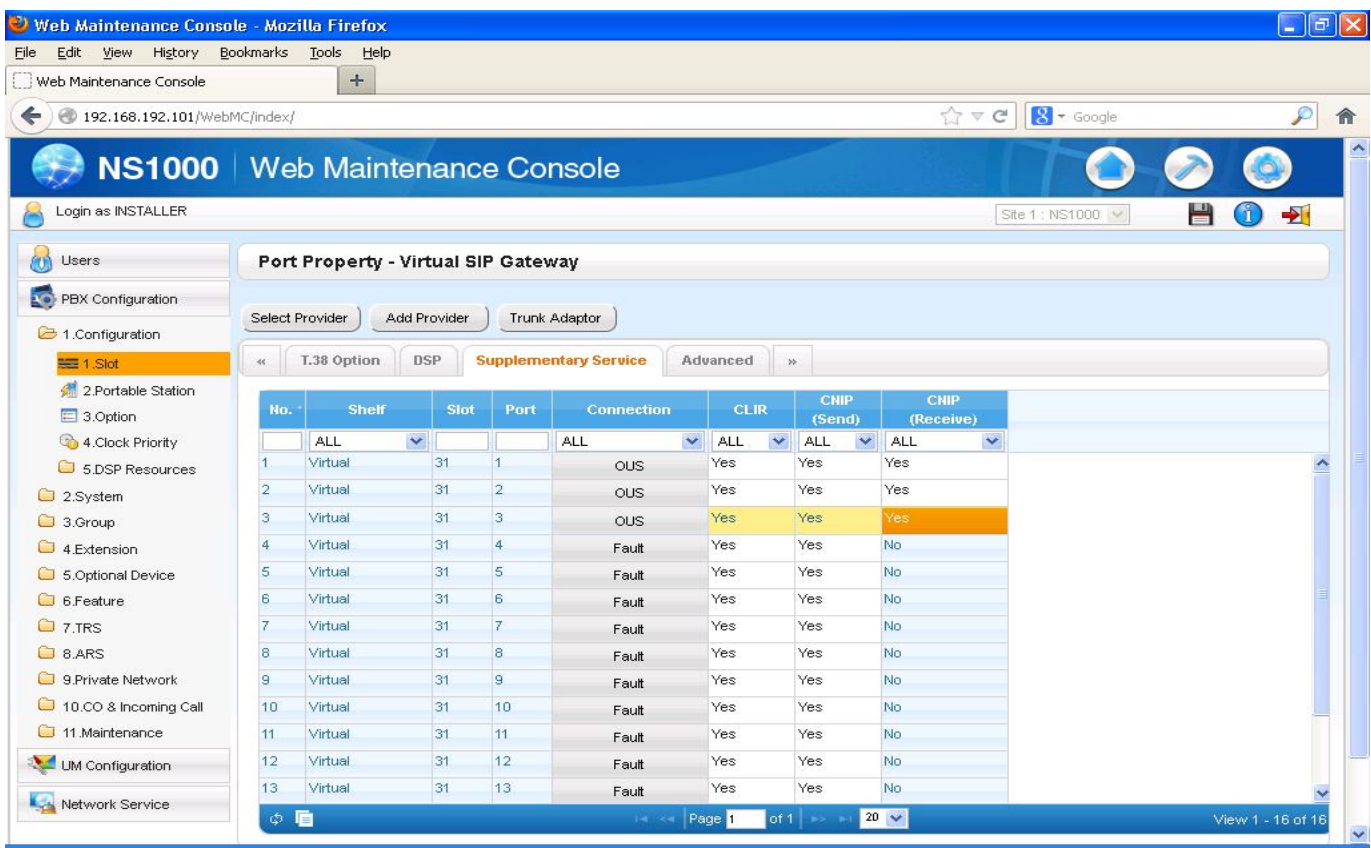

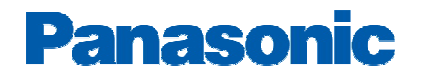

# **Essential PBX Configuration:**

**Please locate your DID information in the Broadvox Welcome letter/account Portal**

**To Assign the DID numbers destinations, Go to 10-3.CO & Incoming Call DDI/DID table**

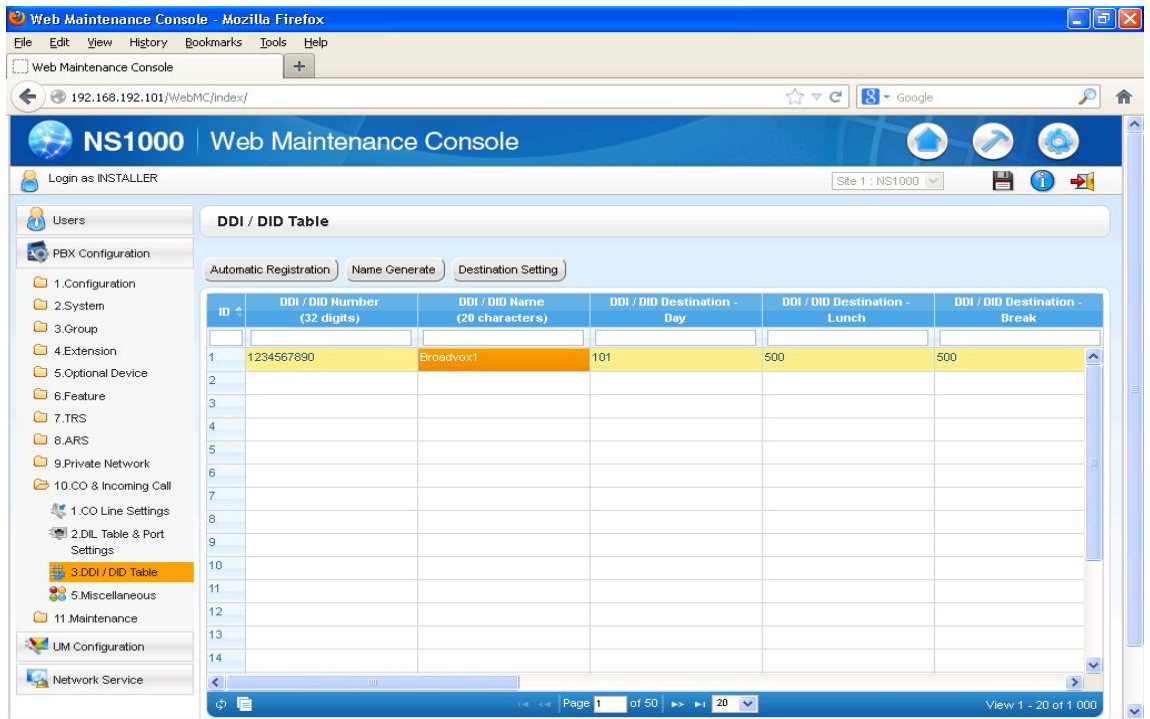

#### **SIP trunks Activation keys:**

**1- To obtain additional activation keys, you need to purchase the appropriate activation key codes (For IP Trunks) and access the Key Management System. You can download the activation keys as an activation key file from the Key Management System. To download the activation keys, enter the MPR ID number shown on the IPCMPR Card in the PBX, and activation key number and registration ID provided on each activation key code.**

**2- To check the Number of Activation Keys Installed into your system Go to PBX Configuration, 1- Configuration, 1-Slot, click on Activation Keys (Top of the PBX image)**

### **Important Notes:**

**1-** *E911* **:**

**Please Work Closely with** *Broadvox* **team to ensure that E911 service is configured and tested properly**